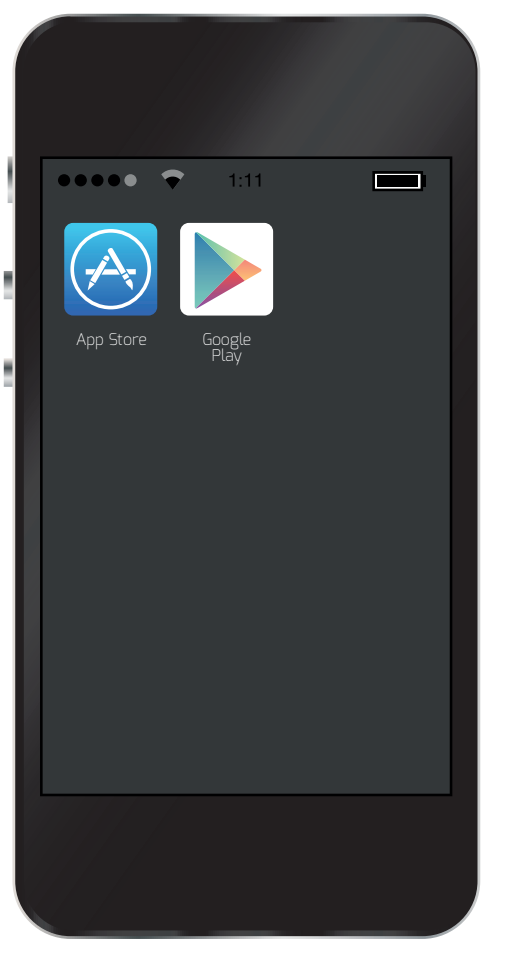

Download the Danalock app to set up and control your Danalock. Go to App Store or Google play depending on what kind of smartphone you want to use. Find a list of compatible smartphones on danalock.com: https://danalock.com/?page\_id=1386

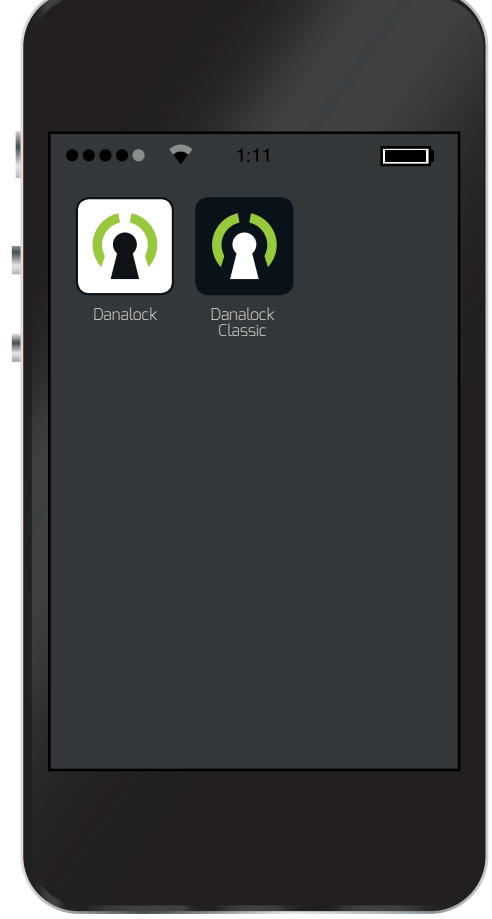

There are 2 Danalock app's: Danalock and Danalock classic. The classic is the old design and is only used by end-users who prefer this look.

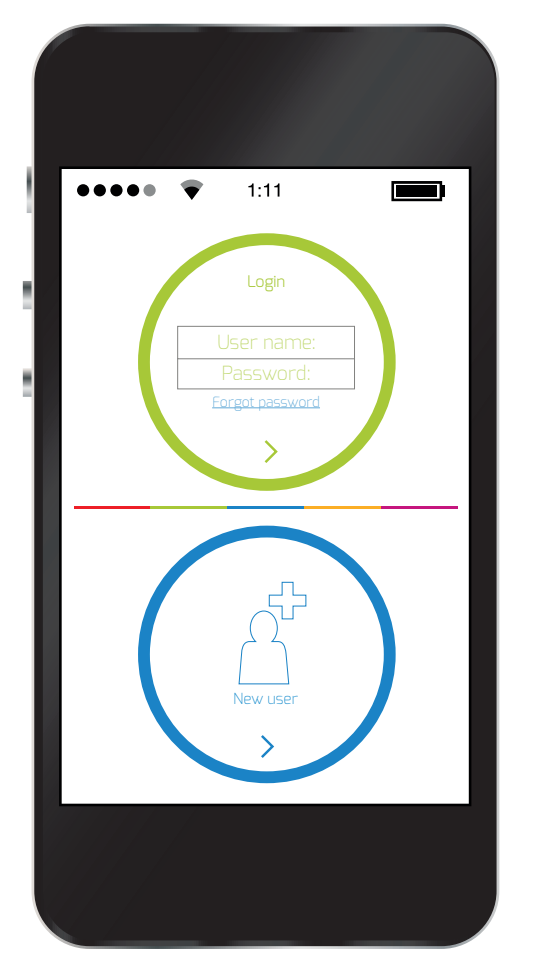

First you will be asked to login with an existing user or create a user profile.

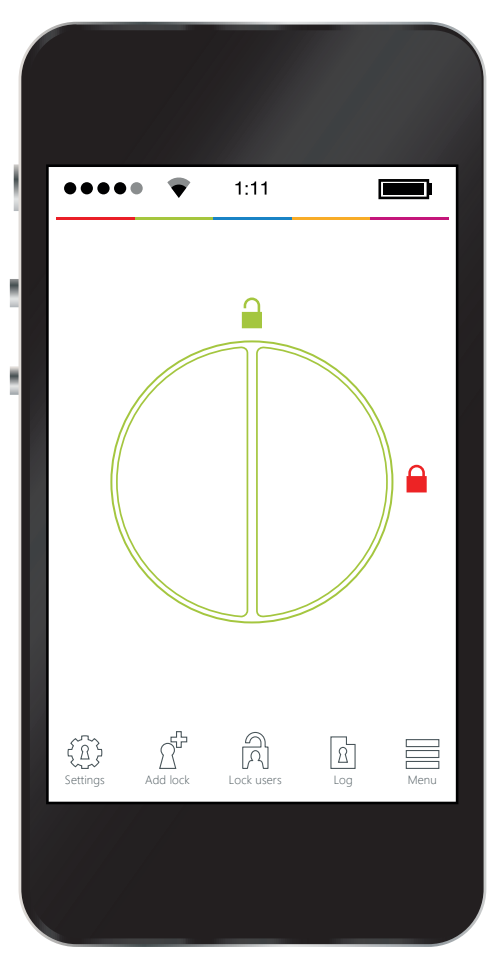

Now you're on the keychain (if you have a lock included, or an invitation to use a Danalock, there will be a icon with a lock) If you don't have a lock or an access invitation a text will tell you what to do:

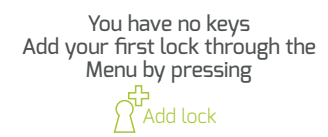

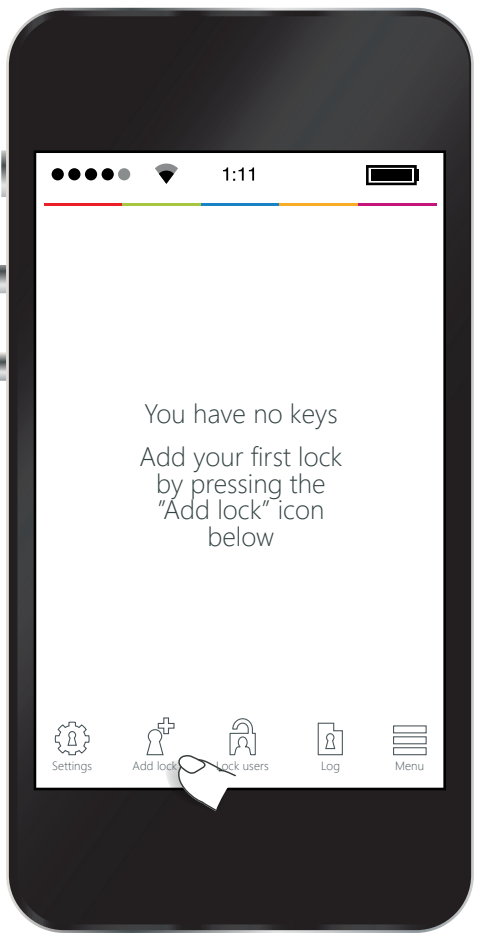

Press "Add lock" icon at the bottum to include and setup your Danalock.

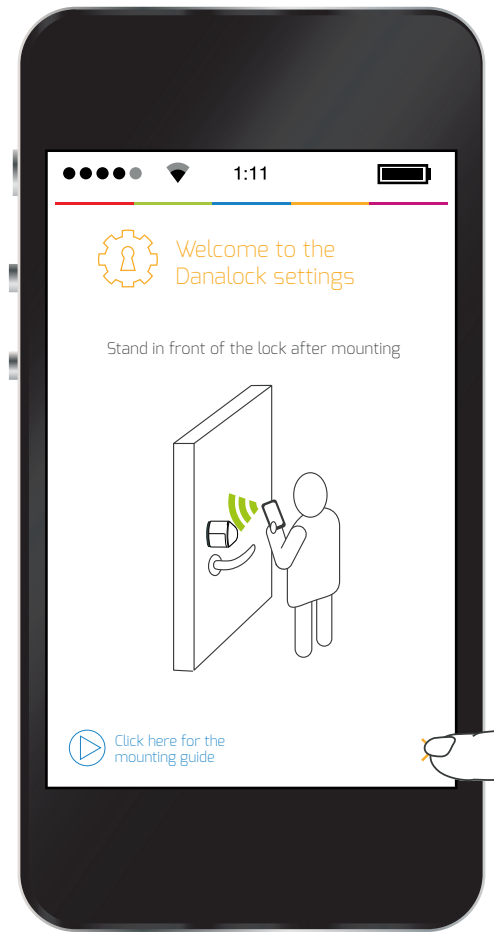

The Bluetooth signal has a range of 0 - 5 meters, so stand in front of your Danalock when you want to connect the Smartphone with it. Press the arrow at the bottom of the page in the right corner.

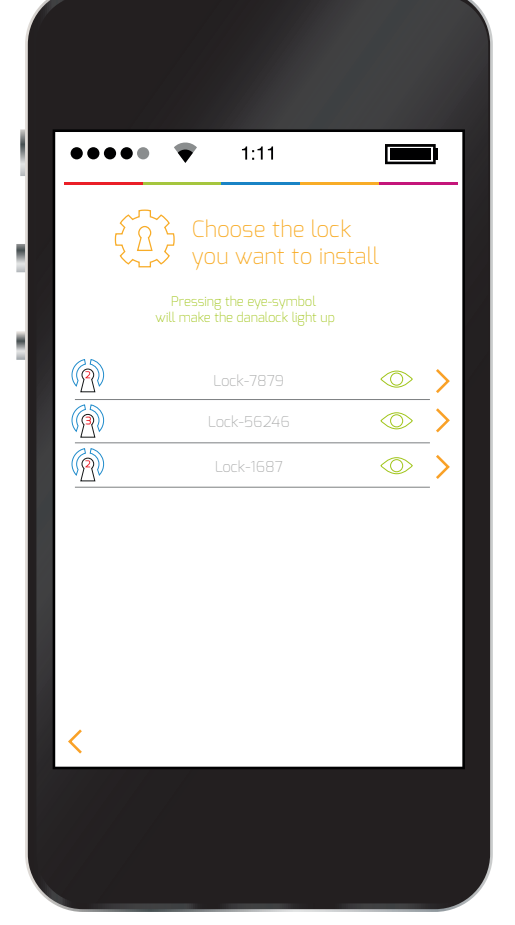

Normally you won't have to look for your Danalock, but for those that has more than one: Pressing the eye-symbol will make the Danalock light up red and green

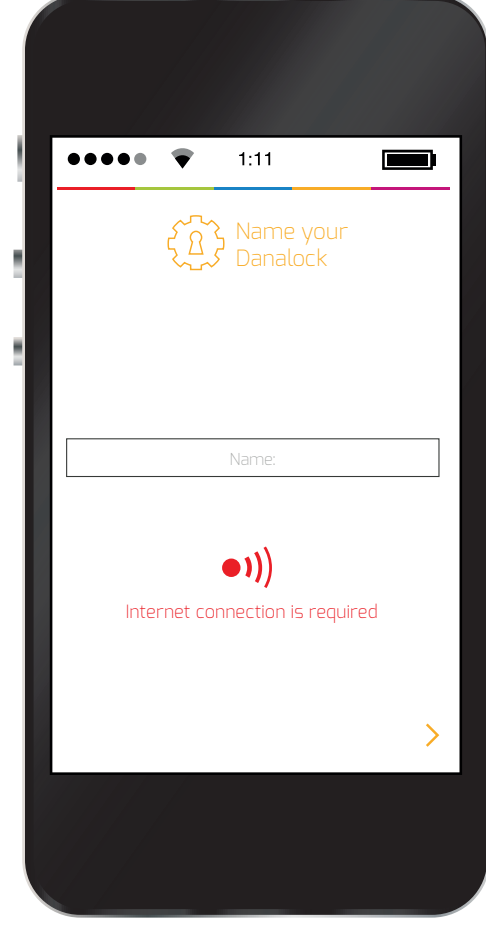

Name your Danalock. You need to have connection to the internet.

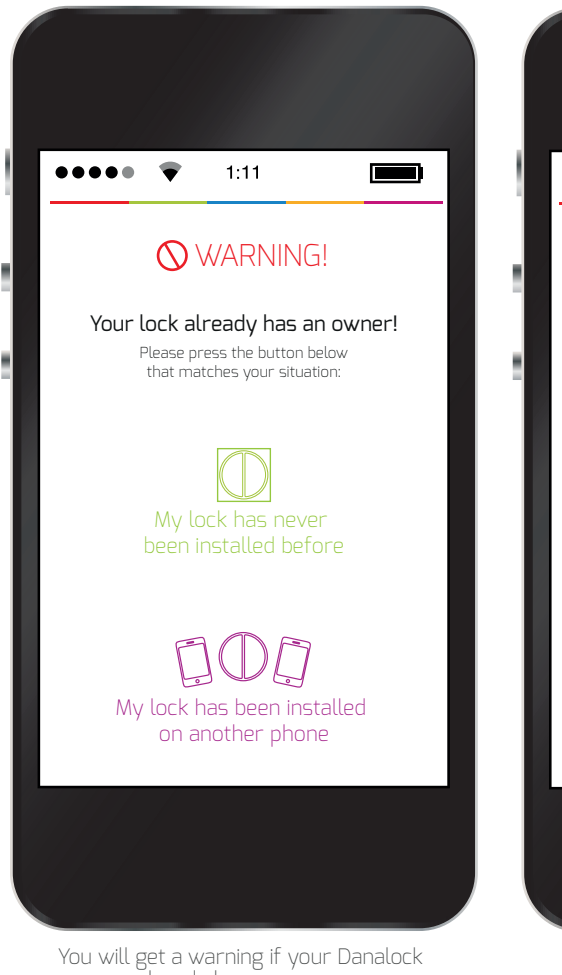

already has an owner. Follow the guide to the right solution.

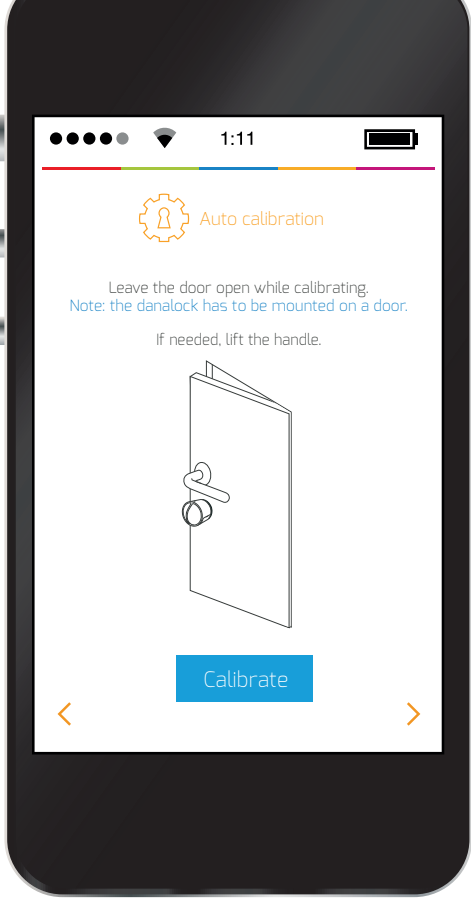

Now you calibrate your Danalock. Turn the Danalock manually until the door is unlocked and leave the door open while calibrating. Lift the handle if needed. Press the blue arrow at the right bottom corner to engage the calibration.

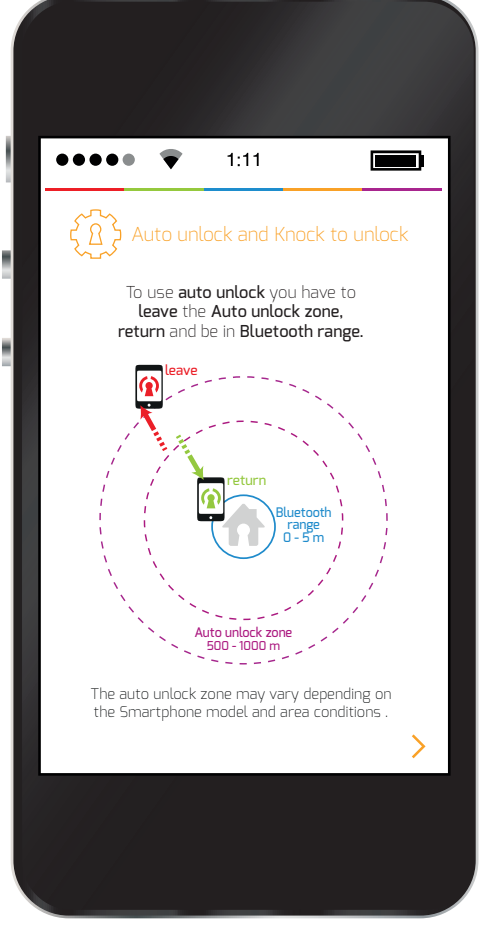

Prior to enable the auto unlock feature an explanation page will run you through how the automatic unlock feature works. The GEO location determines your position when you enter the auto unlock zone approx. 500 - 1000 meters (1640 - 3281 feet) from your Danalock and unlocks your door when you get in Bluetooth range 0 - 5 meters (0 - 16,4 feet) from your door.

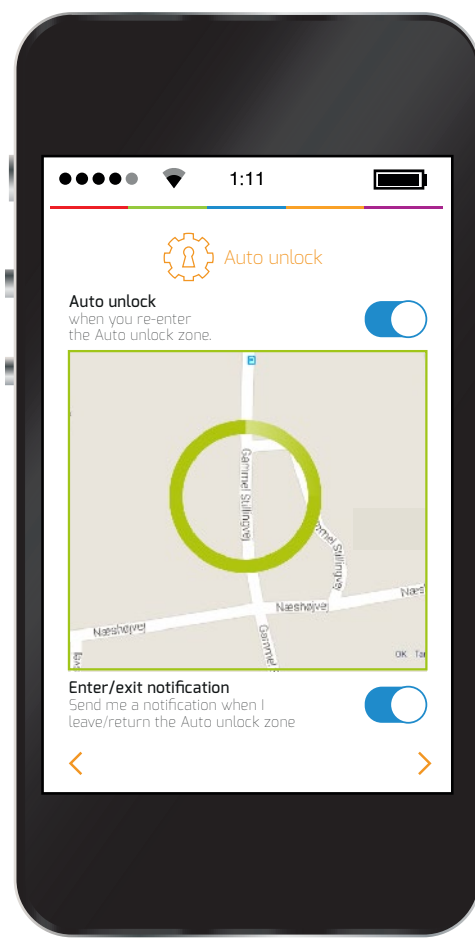

Using GEO location a map will appear showing your location. Enable leave/return notification if desired.

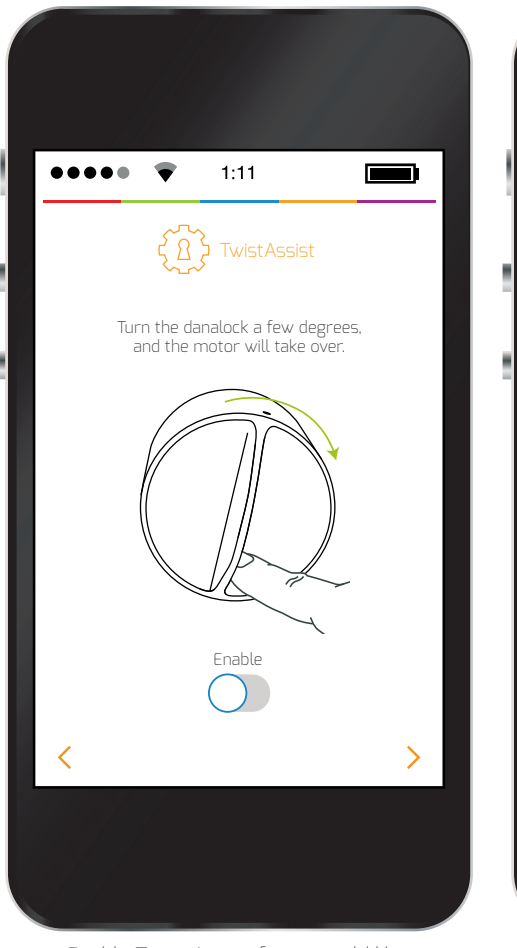

Enable Twist-Assist if you would like to unlock by turning the Danalock a few degrees making the motor take over.

 $\overline{\bullet}$  $1:11$  $\blacksquare$  $\{ \overline{\mathcal{A}}, \overline{\mathcal{B}}, \overline{\mathcal{C}} \}$  Auto lock timer Seconds for the danalock to auto lock after unlocking. Min.  $\frac{1}{10}$  15 20 30  $\sum$ 

Set your Danalock to lock automatically after you have unlocked your door. This way you never have to remember to lock your door after unlocking it.

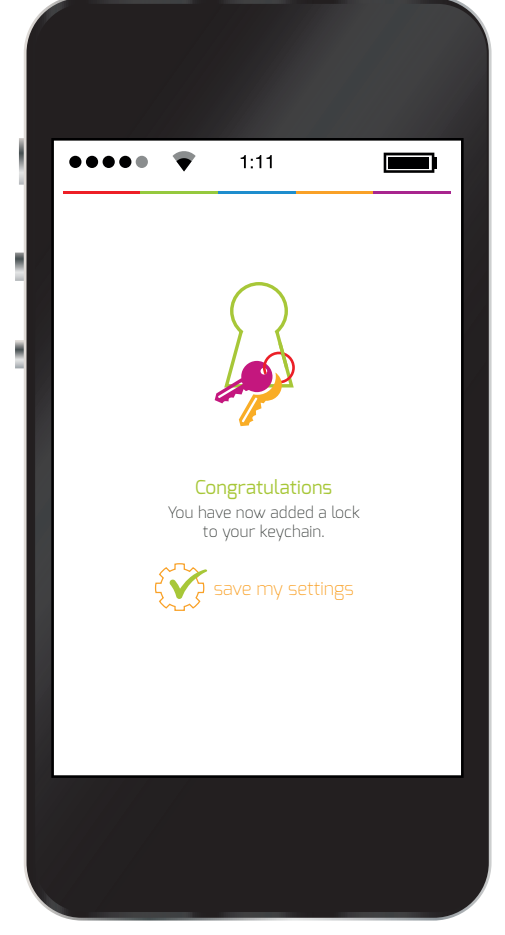

Finally a Congratulation page tells you that you have done the Danalock settings. Press the "Save my settings" to save your settings on your Danalock.

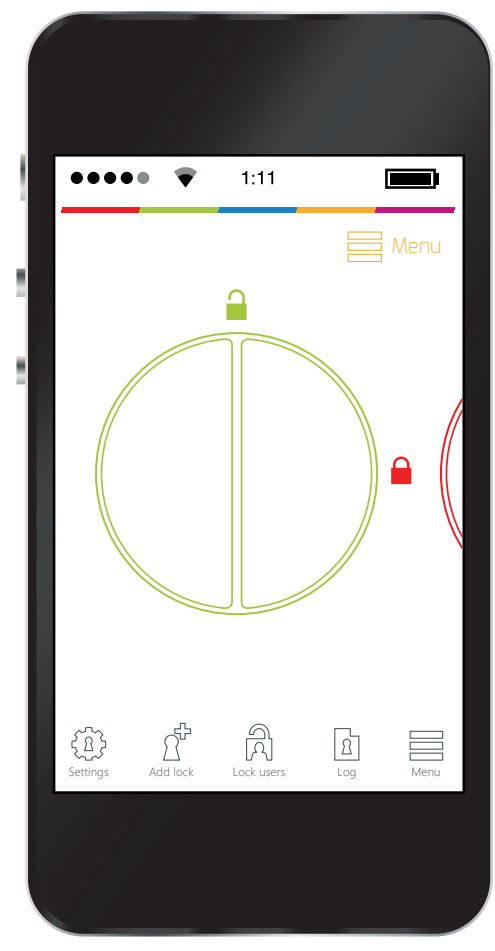

And now you have added your lock to the keychain. If you have more Danalocks you can swap between them by sliding sideways on your phone.

Į

A

 $\boxed{\mathfrak{D}}$ 

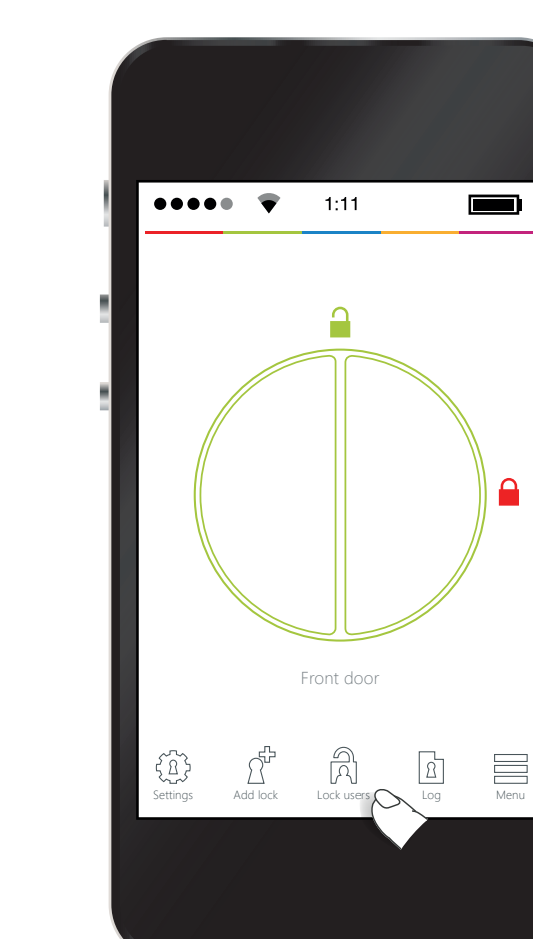

sories

 $\begin{matrix} 1 \\ 2 \end{matrix}$ 

 $\sum_{\text{des}}$ 

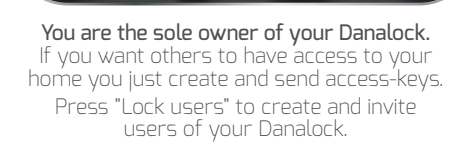

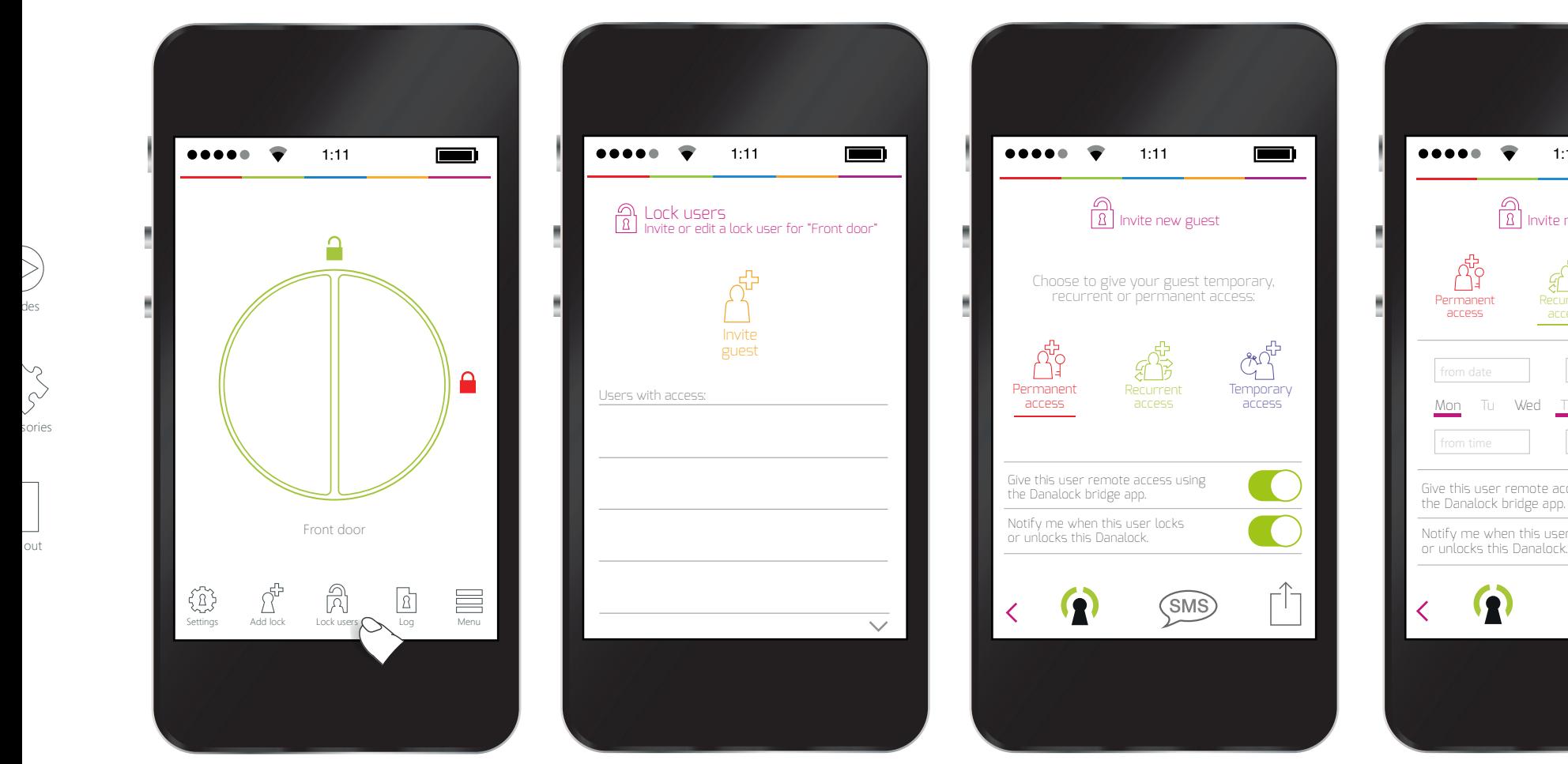

Here you will find a list of your lock users if you have created and invited some. Pressing "Invite guest" gives you three different access possibilities.

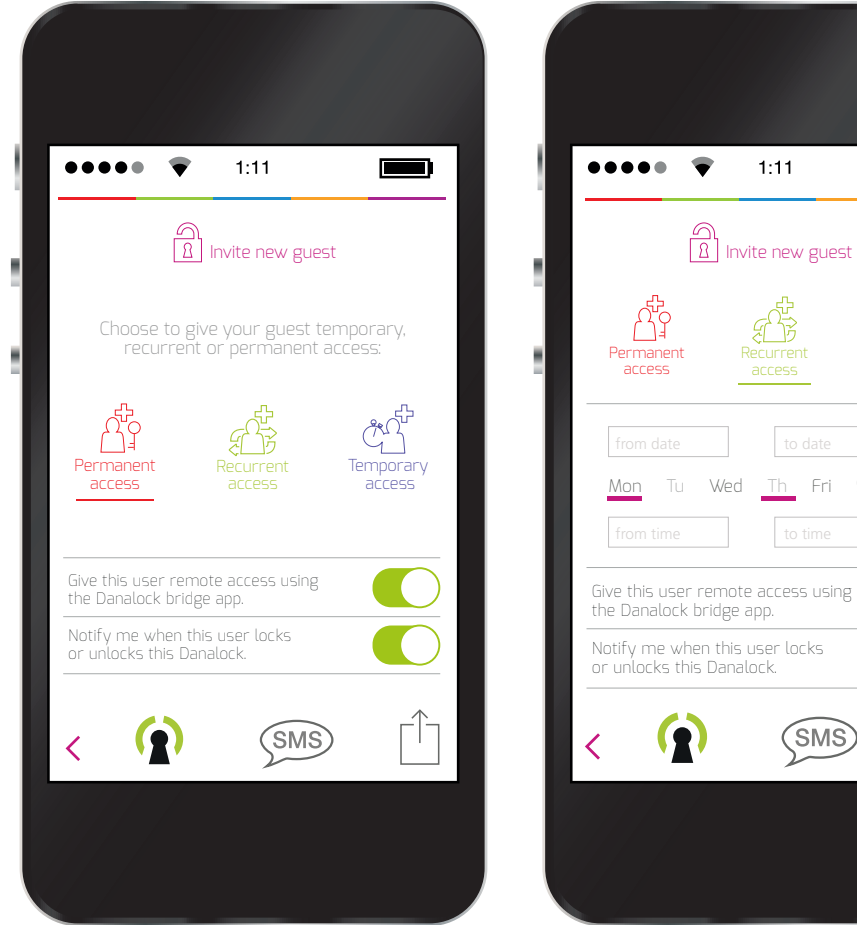

You can choose to give permanent, recurrent or temporary access to your lock users. The app is set to give Permanent access by default. You would typically give family members Permanent access. Send the access invitation by email or SMS. You can choose to get notification when this user unlock and locks your door.

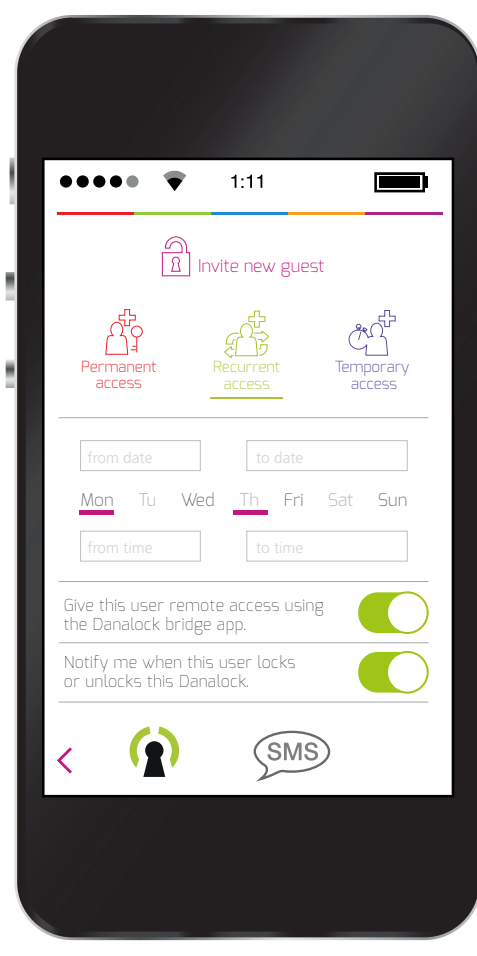

Recurrent will give you the possibility to assign repeatedly access on specific days and hours for a certain period of time. This setting is useful for house cleaners and other guests that need temporary access on regular basis.

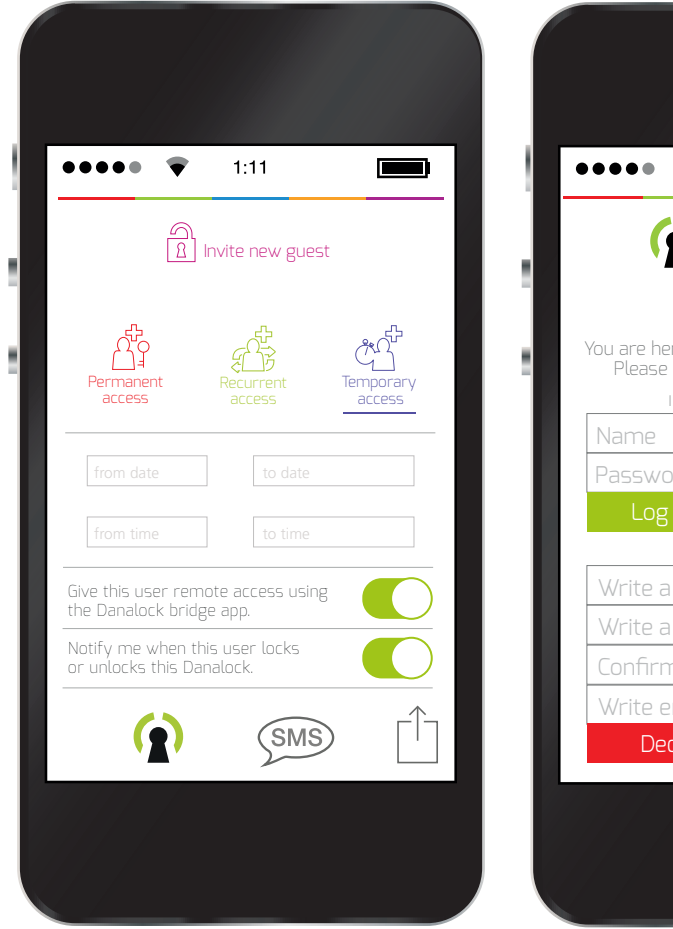

Grant temporary access to contractors and send it by email or SMS. No more hiding the key under the mat.

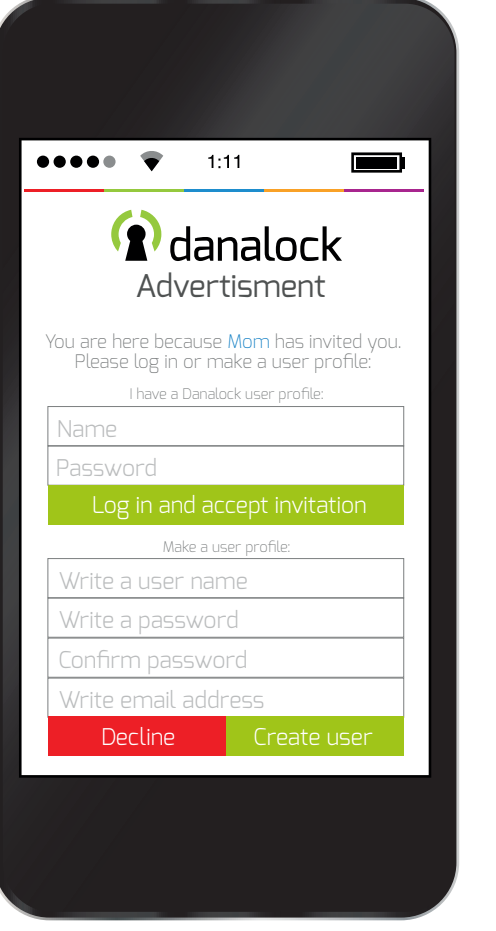

When you send an access invitation the recipient recieves a mail or SMS with a link to my.danalock.com. The user simply logs in or creates a user.

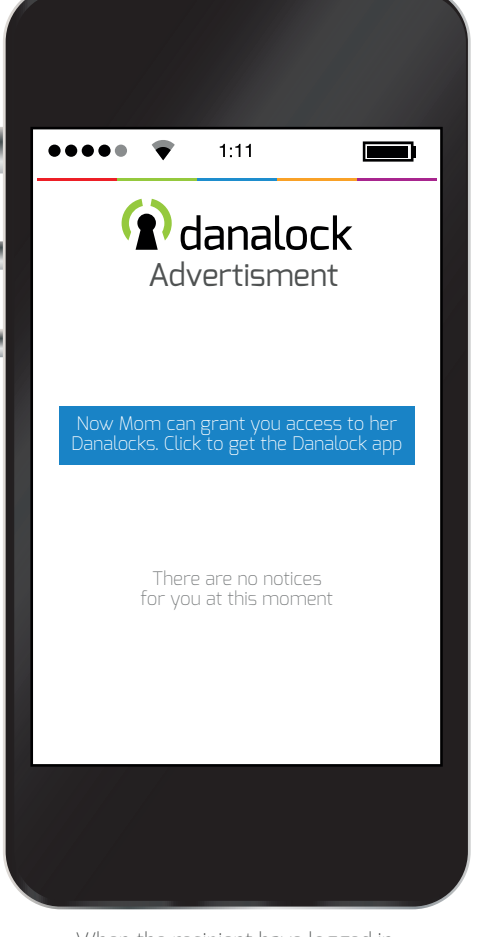

When the recipient have logged in or created a user a link offers the Danalock app. The user will have to download the app and log in with the newly made user profile to get the access the owner has chosen to give.

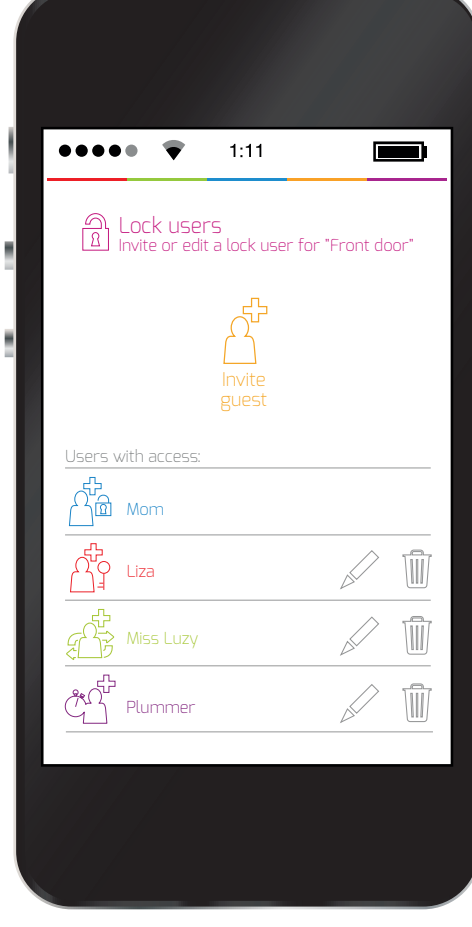

A list will show the users of the Danalock. You can edit the users and change their access or delete them.

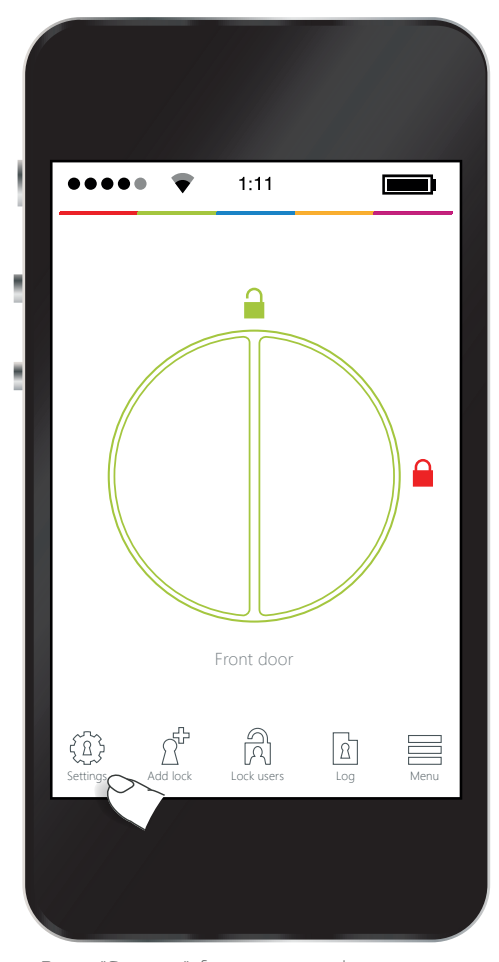

Press "Settings" if you want to change some of the settings you made when you initially added the Danalock. Press the right arrows in the bottum of the page or swipe from right to left to get to the setting you want to change. Slide to the Congratulation page and save your settings on your Danalock.

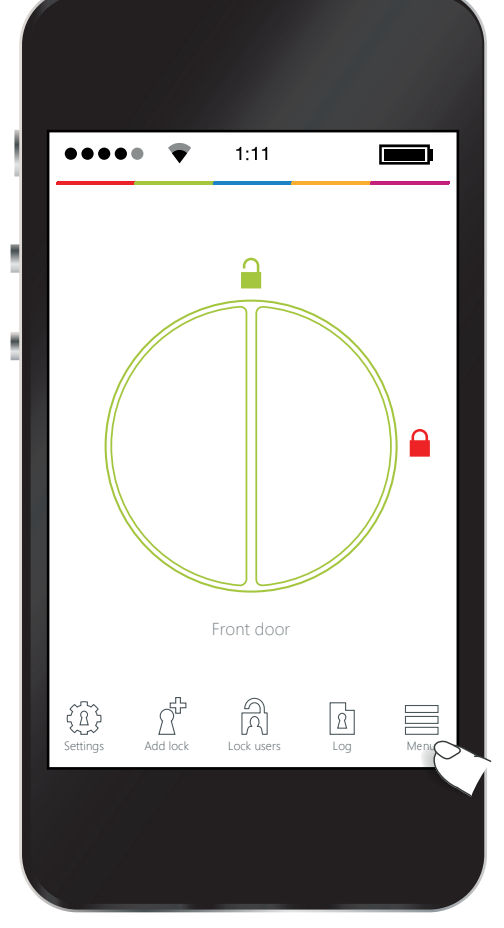

Press "Menu" if you want to access the "Refresh keys", "Guides", "Smart home", "Accessories", "Delete lock" and "Log out"

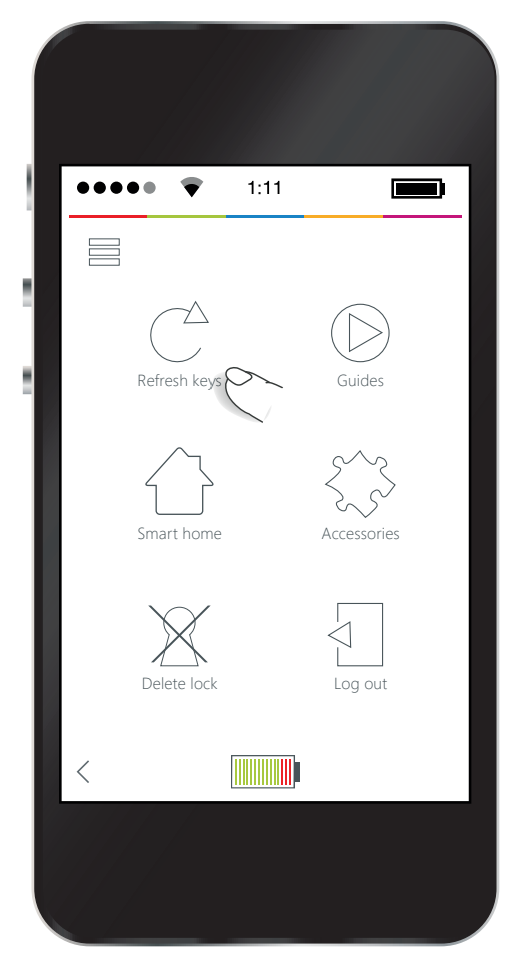

Under Menu: Pressing "Refresh keys" will force the Danalock app to refresh the keys on the Danalocks close to your phone. You can try this if you have difficulties in connecting with your Danalocks.

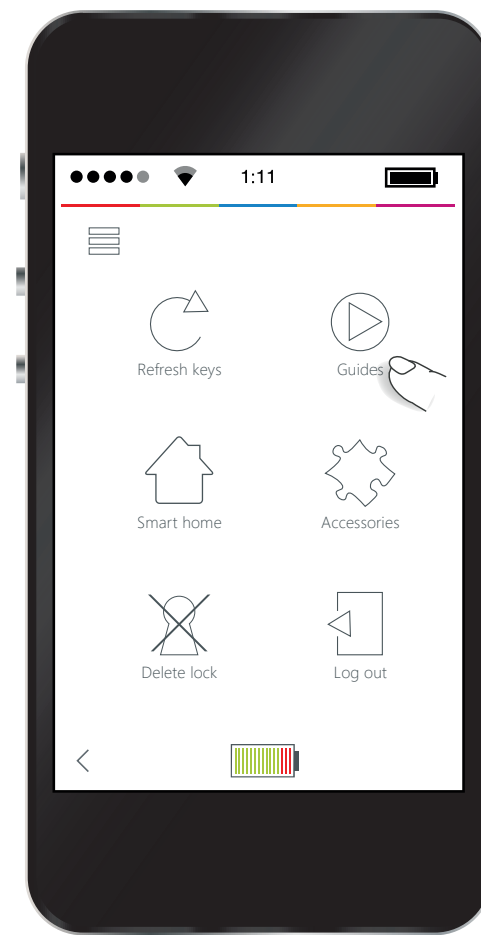

Under Menu: Your never left in the dark when mounting and installing your Danalock. Press "Guides" and you find a wide range of install videos and manuals on our webpage.

 $\equiv$ 

 $\lt$ 

#### ◀ Tilbage til Danalock 12.50  $\bullet$  $1:11$  $\begin{picture}(20,20) \put(0,0){\line(1,0){0.5}} \put(15,0){\line(1,0){0.5}} \put(15,0){\line(1,0){0.5}} \put(15,0){\line(1,0){0.5}} \put(15,0){\line(1,0){0.5}} \put(15,0){\line(1,0){0.5}} \put(15,0){\line(1,0){0.5}} \put(15,0){\line(1,0){0.5}} \put(15,0){\line(1,0){0.5}} \put(15,0){\line(1,0){0.5}} \put(15,0){\line(1,0){0.5}} \$  $1:11$  $\blacksquare$  $\blacksquare$ A home.myharmony.com  $\triangle$ Control With Harmony® Lп  $\rightarrow$  $\bigoplus$ Refresh keys Guides Harmony Please sign in to your Harmony account to grant Danalock access to your activities. ENS  $\mathbf{h}$ Nest Smart home  $\sum$  Accessories password  $\odot$ ) SIGN IN Z-WaveDelete lock Log out Important Your Harmony Hub based product must have **TITULITII**I IIIIIIIII  $\prec$  $\left\langle \right\rangle$

Press "Smart home" to connect the Danalock with different Smart home control systems like Z-Wave, Nest, Harmony. Follow the different guides to the various control systems and expan the control of your home.

Follow the different guides to the various control systems to expan the control of your home.

latest firmware and be connected to Wi-Fi.

 $\frac{1}{2}$ 

Pressing the "Harmony" icon open up the Harmony website, where you can sign in and include your Danalock in your Harmony activities.

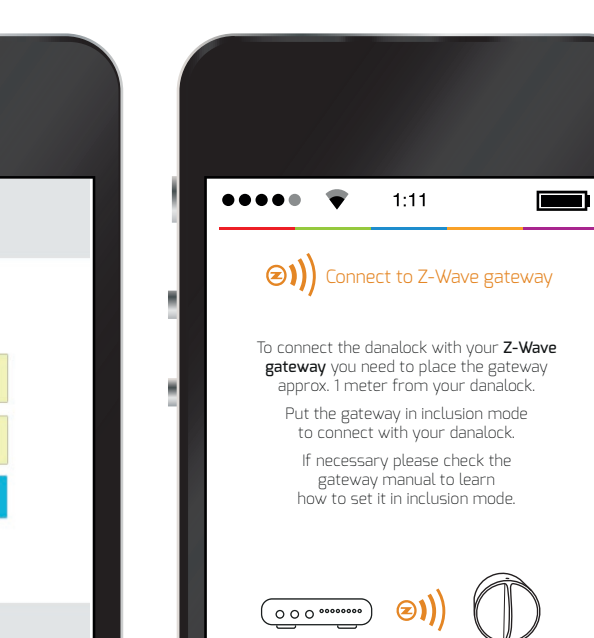

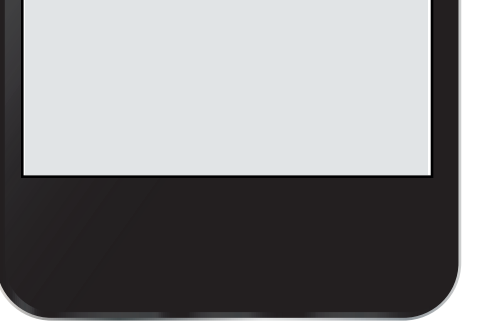

Nest login

Sign in

Don't have an account? Sign up > Forgot password

Enter your login details in the form below

..........

Pressing the "Nest" icon open up the Nest website, where you can sign in to integrate your Danalock in your Nest devices.

Pressing the "Z-Wave" icon open up a guide to connect your Danalock with a Z-Wave gateway. Follow the guide and press the arrow at the bottom in the right corner of the page to connect.

Press the arrow below to connect to the Z-Wave gateway.

 $\mathbf{\ge}$ 

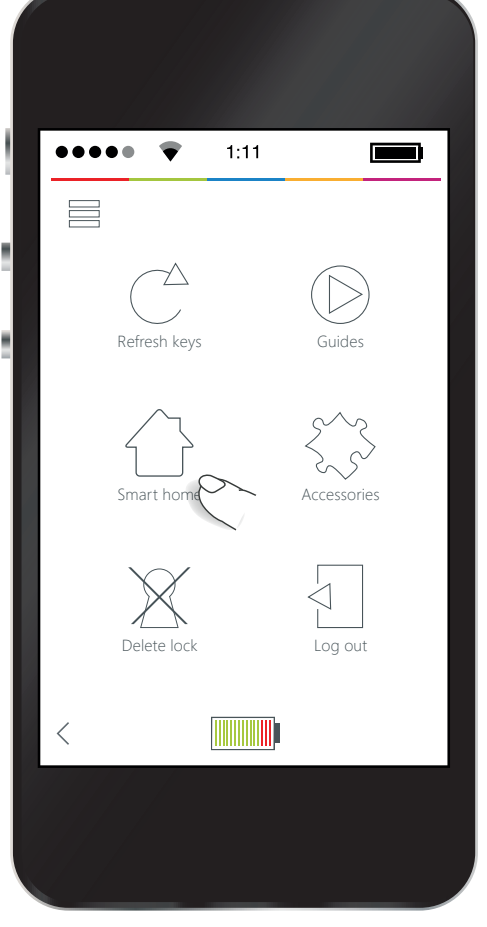

Press "Smart home" to connect the Danalock with different Smart home control systems like Z-Wave, Nest, Harmony. Follow the different guides to the various control systems and expan the control of your home.

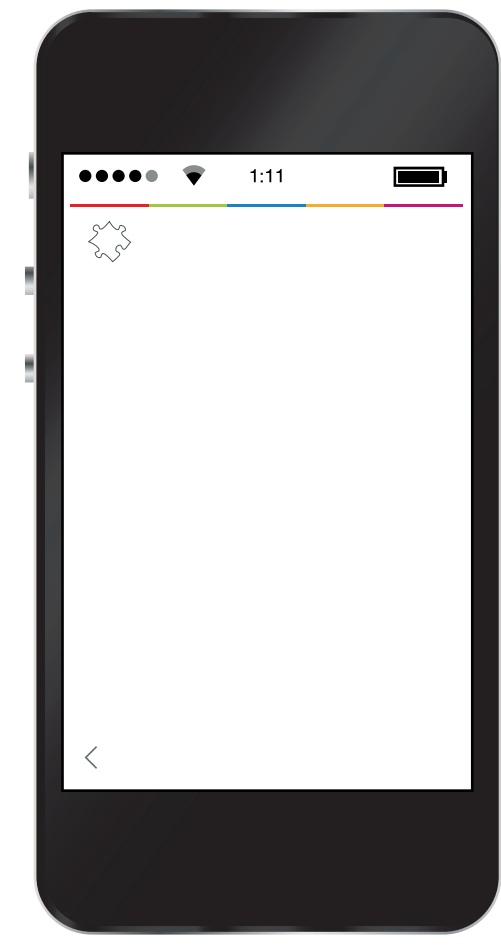

In "Accessories" you will have the oppertunity to add the Danapad and Danafob when they are releashed to expand the usability of your Danalock.

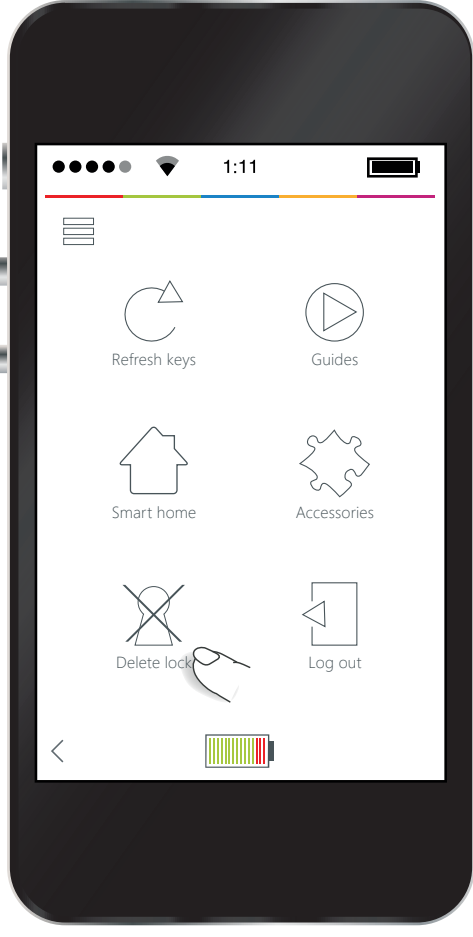

If you wish to give your ownership of the Danalock to somebody else you'll have to delete the lock in the Danalock app. That is done by pressing "Menu" and then "Delete lock" at the bottom of the screen.

The new owner now has to download the app, create a user profil and include the lock from scratch, like explained under "Guided setup via app".

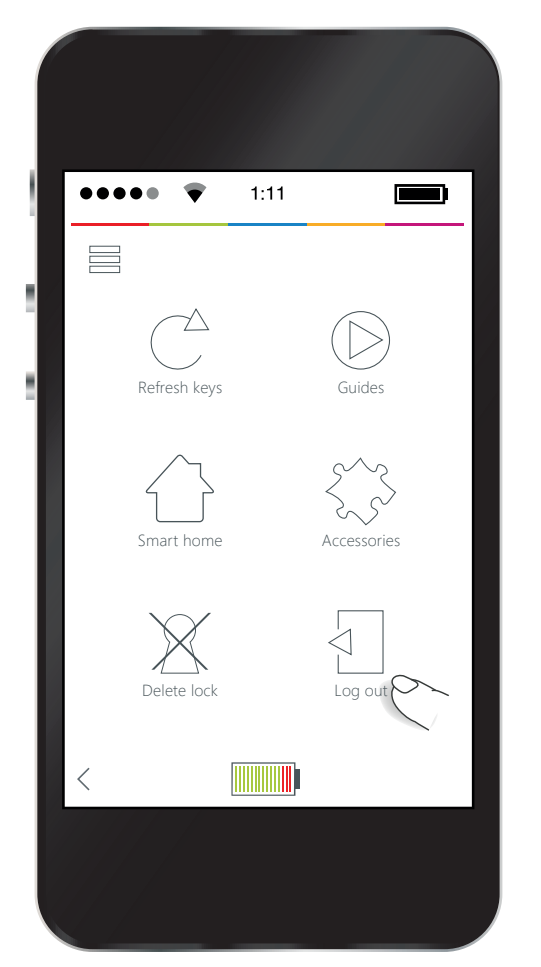

Use "Log out" if you want to log out of the app.

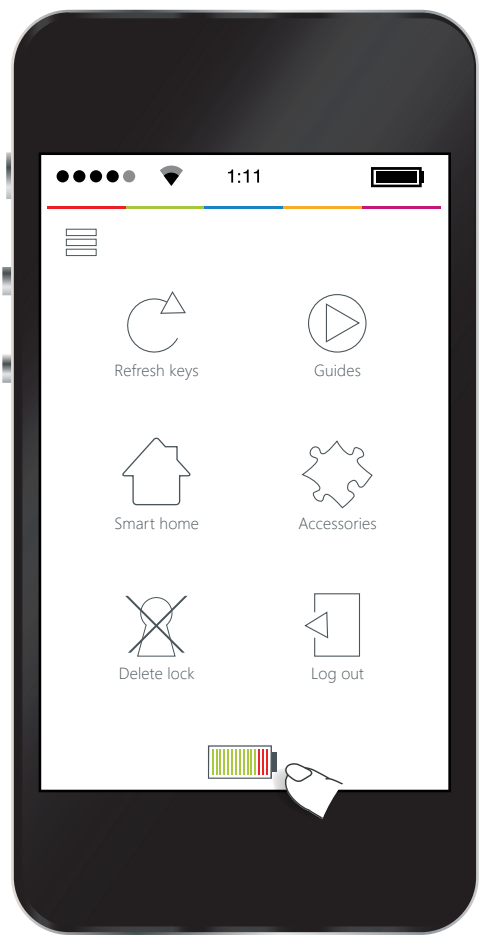

The batteries has an averge lifetime of approx. one year depending on the usage, and less than a year if the Danalock is connected to a gateway. You will recieve warnings when the batteries are running low, and it is easy to buy new ones on the Danalock webshop.